# **Setup Instructions**

Host Explorer is the terminal emulation software that allows users to connect their PC to the mainframe in a secure environment. For example, this allows users to connect to mainframe systems such as FAMIS and BPP. A useful component to this software is **Host Explorer FTP**, which allows users to accomplish secure data file transfers. If you haven't already changed your Host Explorer FTP settings, then follow the instructions below to set up your "secure" ftp client.

#### **Begin using Host Explorer FTP:**

• Click All Programs Open Text Host explorer / Connection Central (Doing this brings up a **Connection Central** panel).

#### **Set Up a New Profile:**

• Double click on the New FTP Profile item

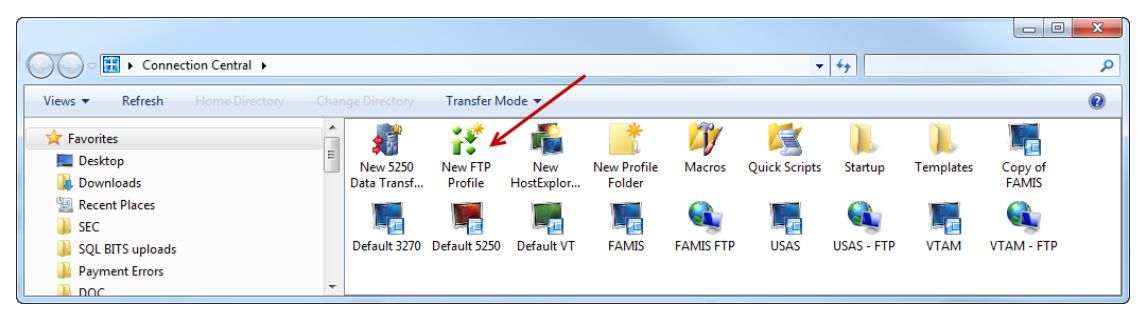

# **FTP Site Properties Box Settings:**

### **General Tab Settings**

Fill in the host address for the server you will connect to. For example, to connect to the TAMU-CIS mainframe, use the following settings:

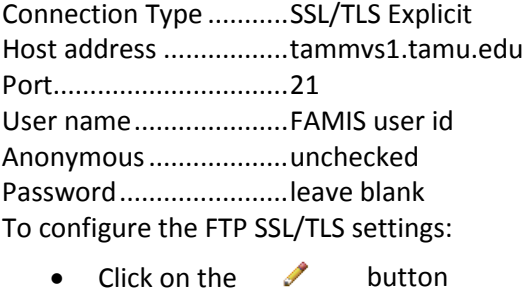

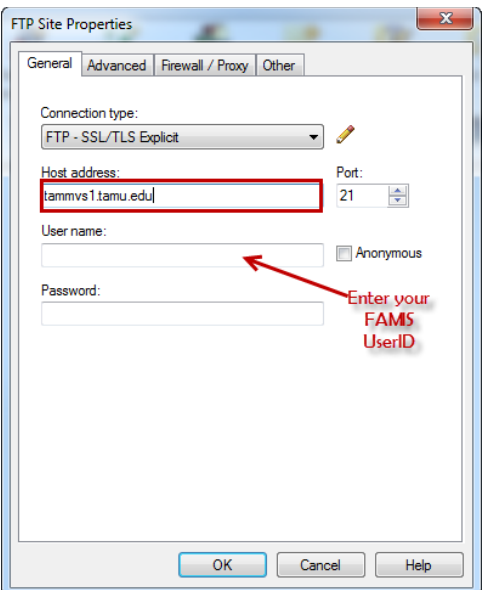

## **SSL/TLS Configuration Settings:**

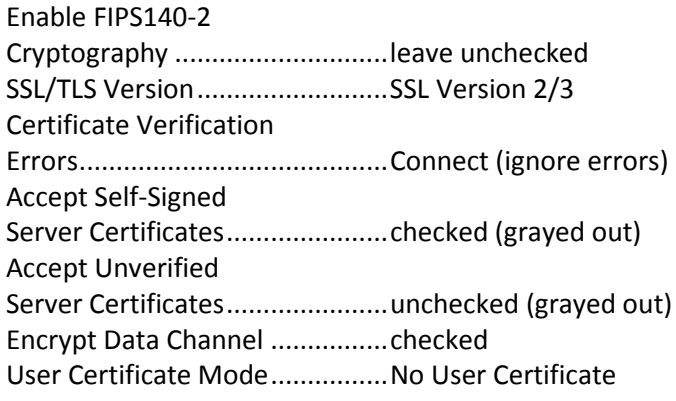

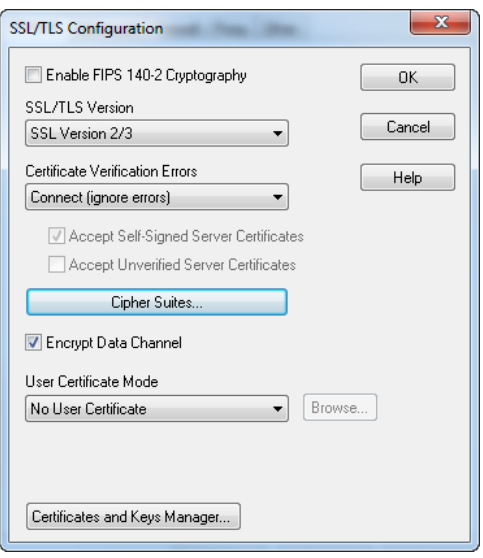

Click on Cipher Suites

• Use default ciphers checked

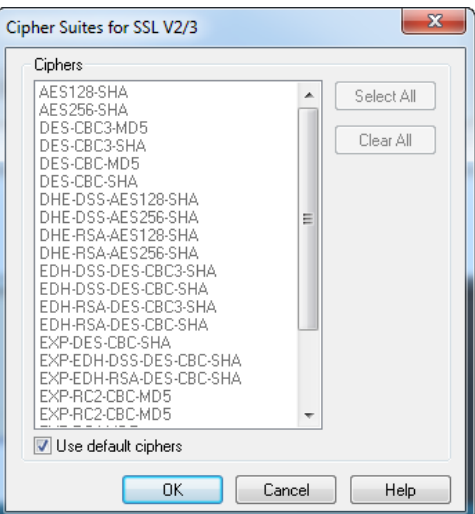

• When complete, click on the **Advanced Tab**.

# **Advanced Tab Settings**

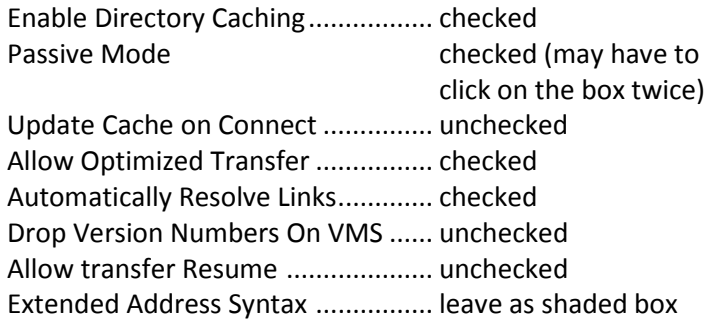

#### **Protocol Settings:**

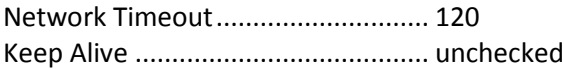

#### **Time and Date conversion Settings:**

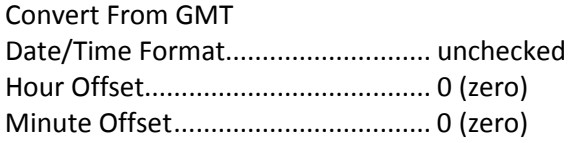

Commands To Send On Connect**......**blank

#### **Type of FTP Server**

Auto-Detect Server Type.................. checked

• When complete, click on the **Firewall/Proxy Tab**.

### **Firewall/Proxy Tab Settings**

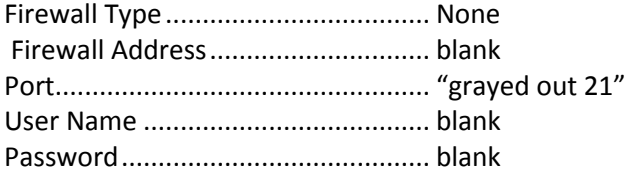

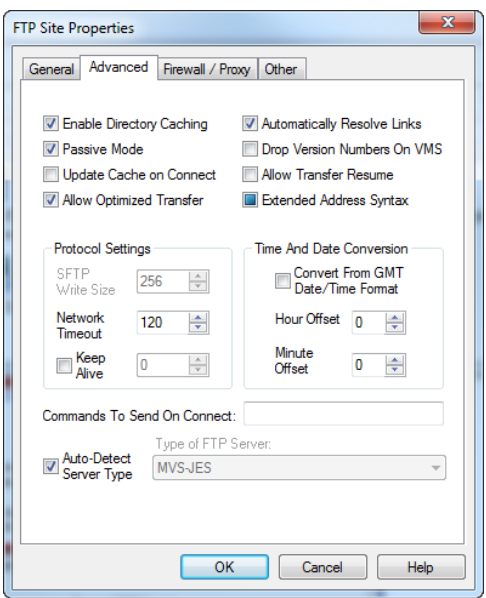

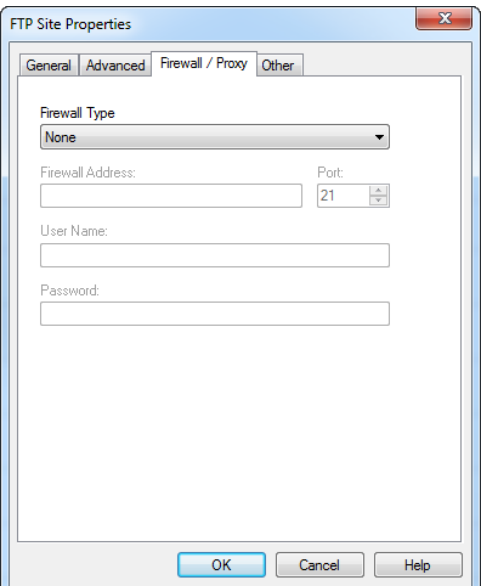

• When complete, click on the **Other Tab**

# **Other Tab Settings**

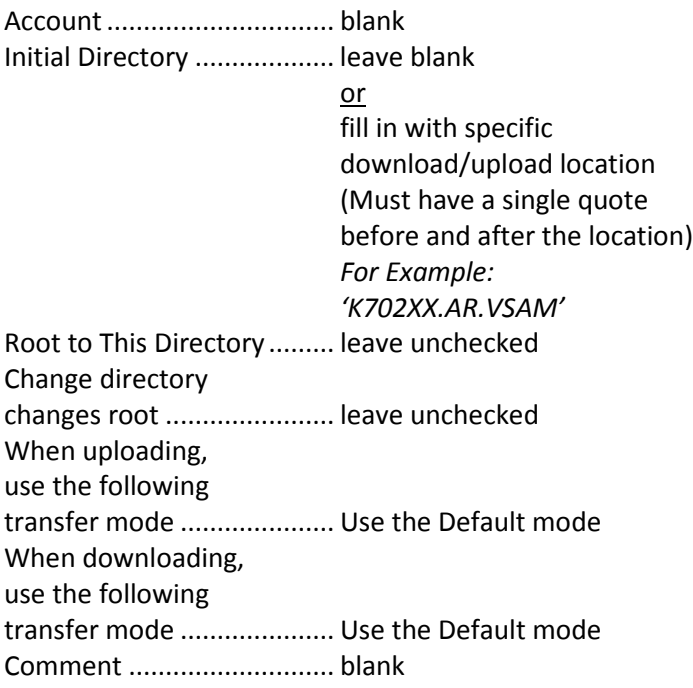

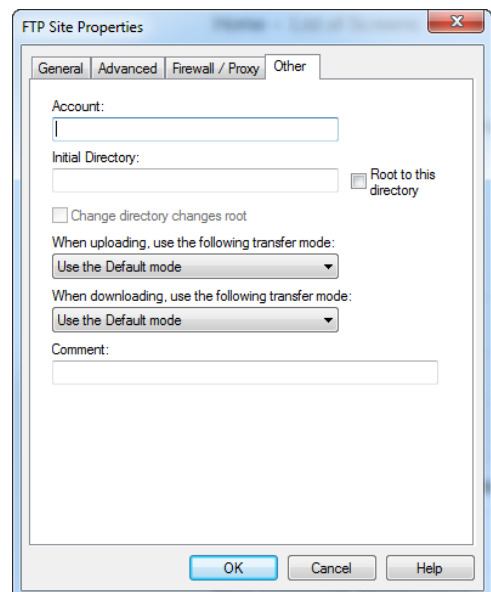

- Click **OK** button to complete setup.
- You will be prompted to save your new profile:

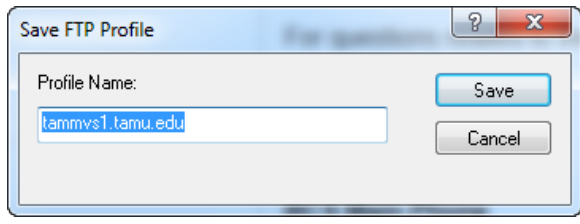

- The default name will be the Host address, but you can rename it to be anything.
	- o If you are setting up multiple FTP locations (multiple initial directories), you may want to name them to match the FTP site or job
- Once the new profile has been created, you can right click on your new profile and click **Create Shortcut** to place an icon on your Desktop (for ease of use).

# Download File with Host Explorer FTP Client

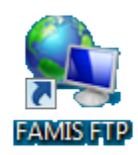

From your PC Desktop, double click the new Hummingbird FTP icon to launch the Hummingbird FTP client or Select the appropriate profile from Connection Central

1. In the **User Login** box, fill in your User Name and Password to match your FAMIS UserID (you may have to do this twice as it builds directory information).

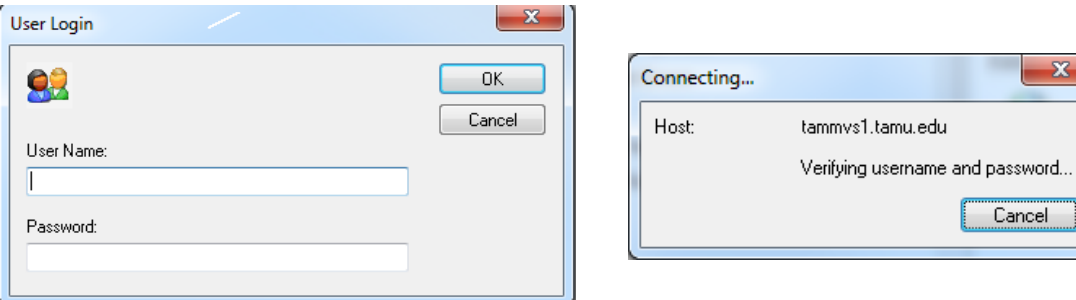

This will connect you to the TAMU-CIS mainframe.

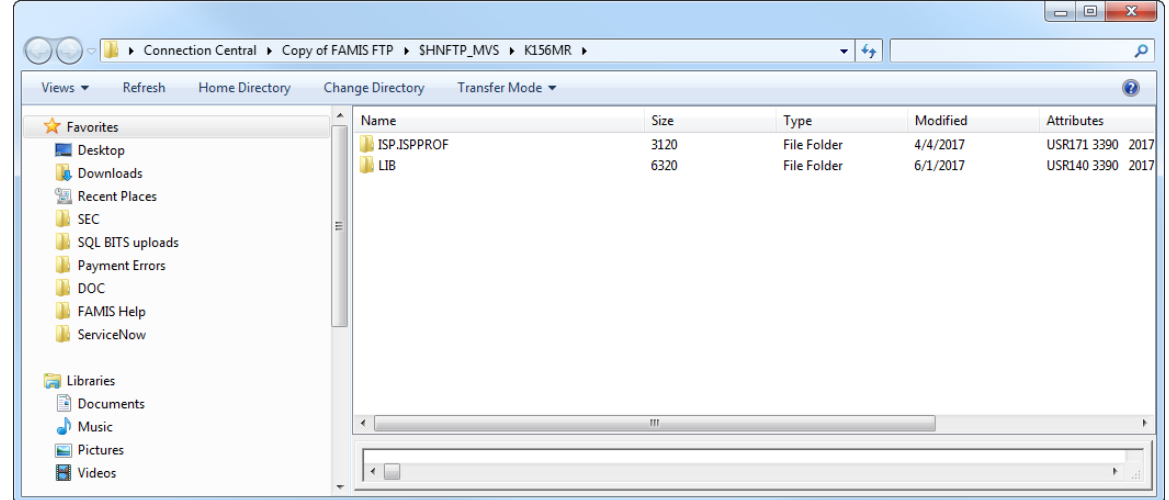

- 2. From here, you can use the Change Directory (located at the top of the panel in the middle) icon to change the directory to the files you want to see or seek to download.
	- For example, click on the Change Directory icon and fill in the " Enter directory to switch to: " box with:

**'k701fa.download.fbar540'** (remember to place a single quote before and after the file name)

• Click Okay

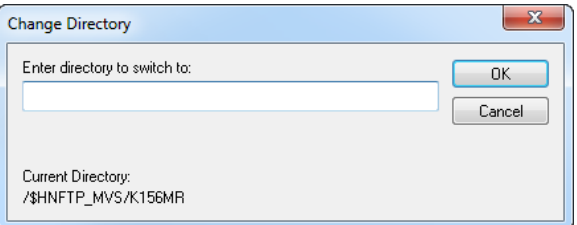

el.

3. All of the files that are located in that destination will appear:

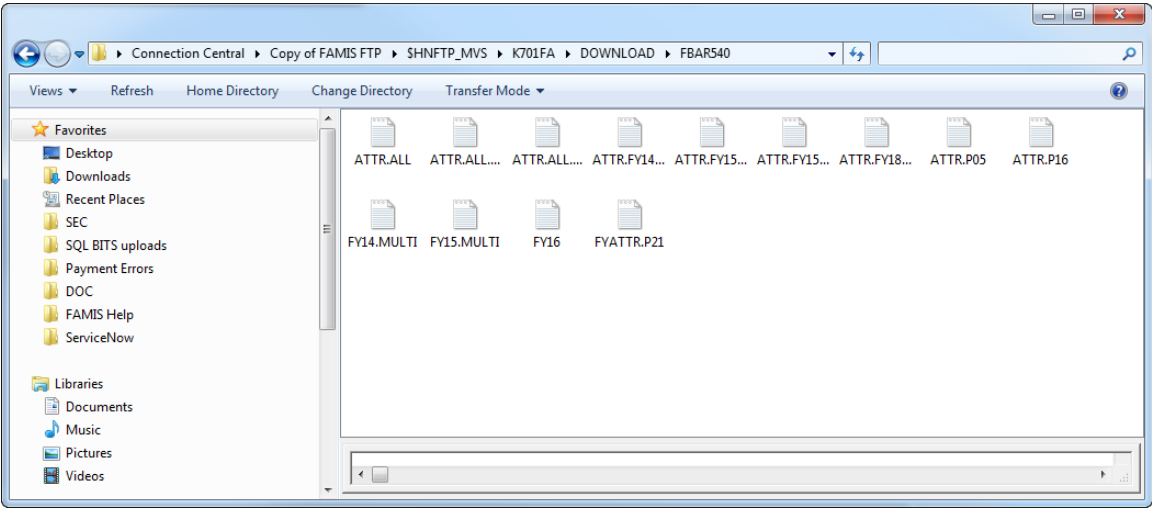

- Click to highlight the file that you want to download
- Right click and click on **Download** to download the file to your PC.
- Choose the folder to save it in
- Change the file name (if preferred)
- Click on the Save button to download the file **Remember the save file name!**
- 4. Wait until download is completed...with proper messages...to assure transfer is complete.

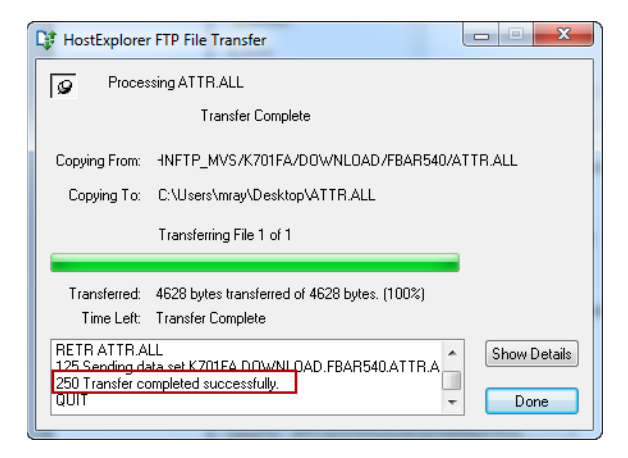

- 5. Click the **Done** button.
	- To find the file downloaded on your PC, look in the folder for the name you chose when saving the file.

# Upload File with Host Explorer FTP Client

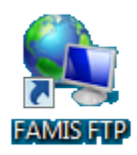

From your PC Desktop, double click the new Hummingbird FTP icon to launch the Hummingbird FTP client or Select the appropriate profile from Connection Central or Create a new FTP profile

1. In the **User Login** box, fill in your User Name and Password to match your FAMIS UserID (you may have to do this twice as it builds directory information).

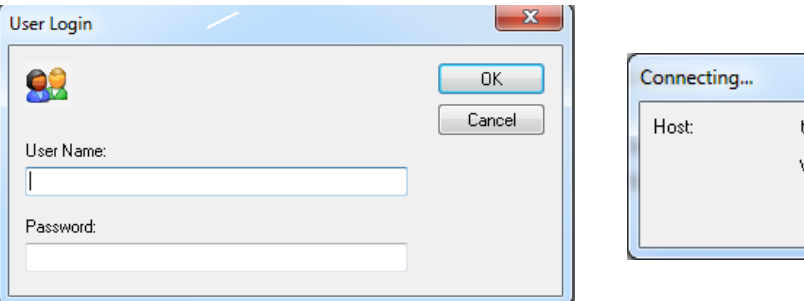

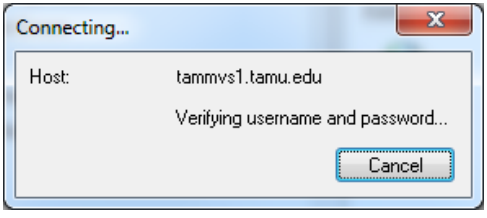

This will connect you to the TAMU-CIS mainframe.

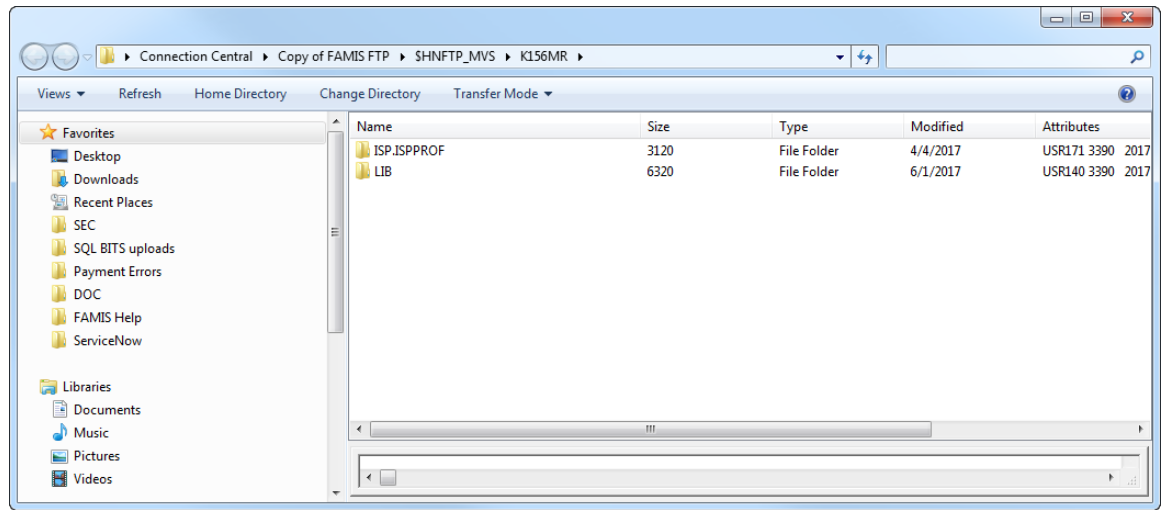

- 2. From here, you can use the Change Directory (located at the top of the panel in the middle) icon to change the directory to the location on the mainframe to upload your files.
	- For example, click on the Change Directory icon and fill in the " Enter directory to switch to: " box with:

#### **'K707xx.arload'**

(remember to place a single quote before and after the file name)

• Click Okay

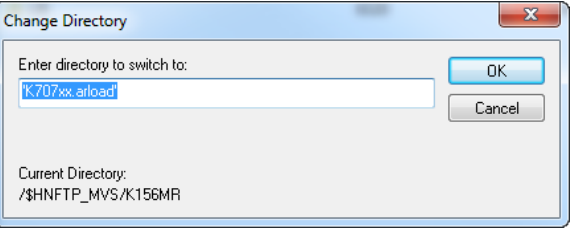

3. All of the files that are located in that destination will appear:

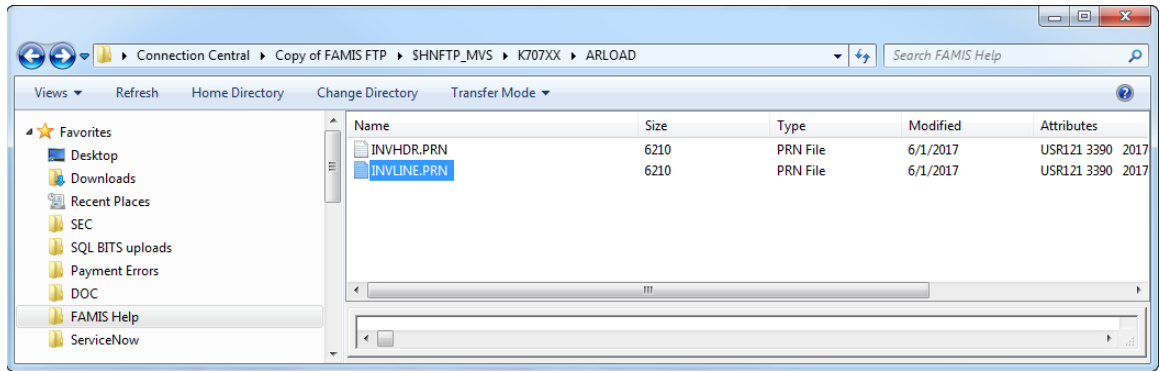

4. Open a file Explorer window displaying where the file to be uploaded is stored on your local computer:

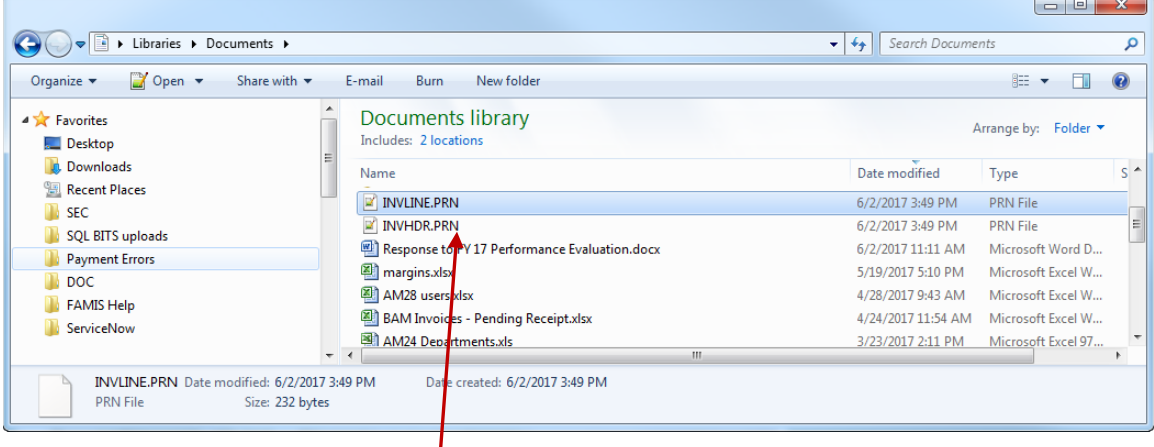

In this example, the file name on your PC must be **invline.prn or invhdr.prn** (based on FAMIS naming conventions for this job). "Drag and drop" this new file and place it into the **k707xx.arload** directory. (Therefore, your complete file name created on the mainframe from this successful upload would be **k707xx.arload.inv**ine.prn)

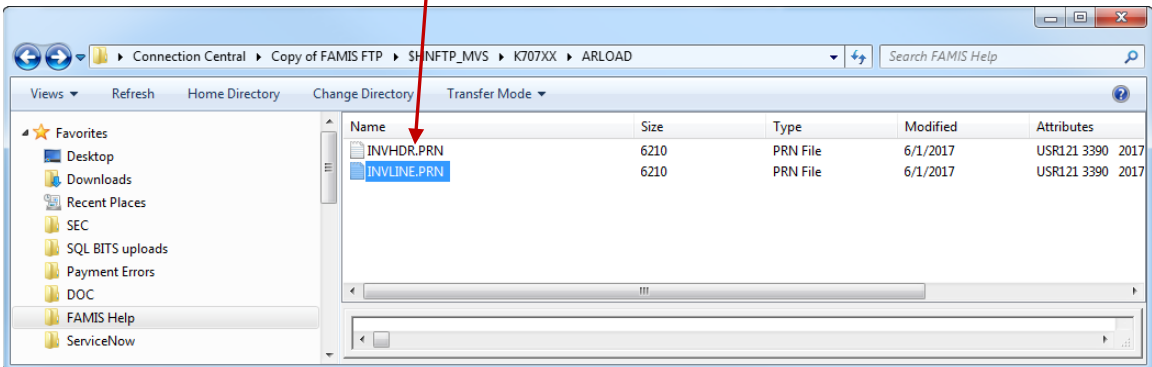

3. A **Host Explorer File Transfer** box will pop-up, showing you the progress of your upload. Wait until the upload is completed...with proper messages...to assure transfer is complete.

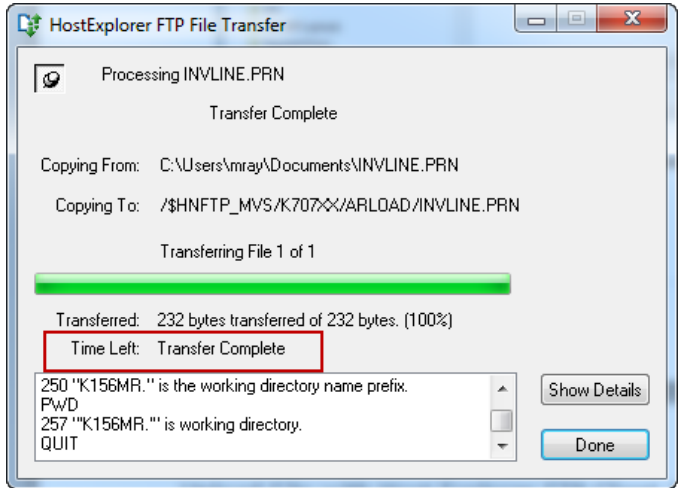

4. When you see the Transfer Complete message, click the **Done** button to close the pop-up

## **Contact FAMIS Production Services**

The final step (**if this file needs to be posted in FAMIS**) in the upload process is to send an email to [famisprod@tamus.edu](mailto:famisprod@tamus.edu) telling us that your file has been uploaded to the mainframe and is ready to be posted into FAMIS. Be sure to give the entire file name (i.e., **k707xx.arload.invline.prn**).

Contact FAMIS Production Services at (979) 458-6470, if you have any questions with the Hummingbird FTP Process.

K:\FA\DOC\REF\Host Explorer FTPnf.docx As of 10/17/2017 1:59 PM